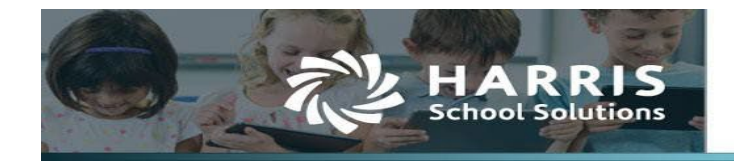

# **Quick step overview**

### **To Access Charter First**

- 1. Click Compliance Local
- 2. [The](#page-1-0) KPI Viewer window will now be displayed

# **To Set Parameters**

- 1. Parameters are found under the **Calculation** column. Click **in** icon to display parameters being used for the selected indicator
- 2. For Indicator #5, click  $\blacktriangleright$  to enter the membership Base Year, BYR
- 3. Enter the object codes for all applicable parameters

# **[The](#page-0-0) Dashboard**

- 1. Select a Fiscal Rating Year
- 2. Set Parameters before refreshing, calculating indicators, or reporting
- 3. Click <sup>O Refresh All</sup> top right of screen to re-calculate all applicable indicators

## <span id="page-0-0"></span>**To Calculate Individual Indicators**

- 1. If exists, Click the  $\blacktriangleright$  edit icon.
- 2. Enter all applicable parameter values
- 3. Click save. You will return to the dashboard
- 4. Click the Running man icon from the Result Effective column for the indicator
- 5. A new date timestamp will appear once the calculation process has completed

# **To Report**

- 1. From the Dashboard, click the **Print button bottom right corner of screen to print the KPI Indicator Report**
- 2. Click the  $\frac{f_{\text{th}}}{f_{\text{in}} + f_{\text{in}}}$  ab to open the Report Resource Document window
- 3. Select a report from the dropdown and enter all parameters
- 4. Click  $\boxed{\mathcal{R}^{\text{un Report}}}$  to generate the report

## **Validating Formula results using built in report***s*

- 1. In the Result column, click the radio button  $\Box$  or the  $\Box$  magnifying glass for the Yes/ No result
- 2. The Formula Calculation window will open and display all the variables being used
- 3. Click the  $\ddot{\bullet}$  printer icon to far right to generate a report for the formula amounts

### **Validating Formula results using Resource Document Reports**

1. Entering the correct parameters for the Resource Document Reports, is very important. The Resource Report Parameter section explains what values should be entered based on the selected Fiscal Rating Year to validate the formula variables.

# *Accessing Charter First*

### <span id="page-1-0"></span>*Click Compliance*

### *Click Local*

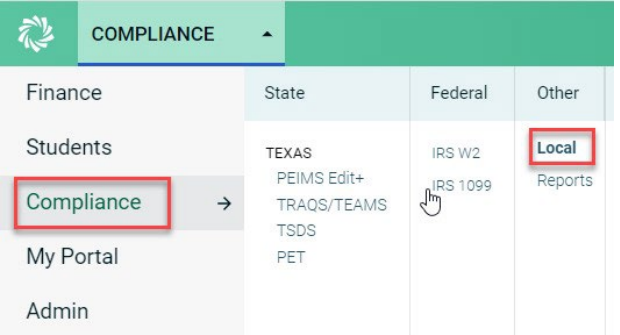

### *KPI Viewer*

The Charter First KPI Viewer will open for the current Fiscal Rating Year. It will display all the indicators being used to calculate the Overall Score for that Fiscal Rating Year based on the Charter First Worksheet released by the state in October of the fiscal year under review.

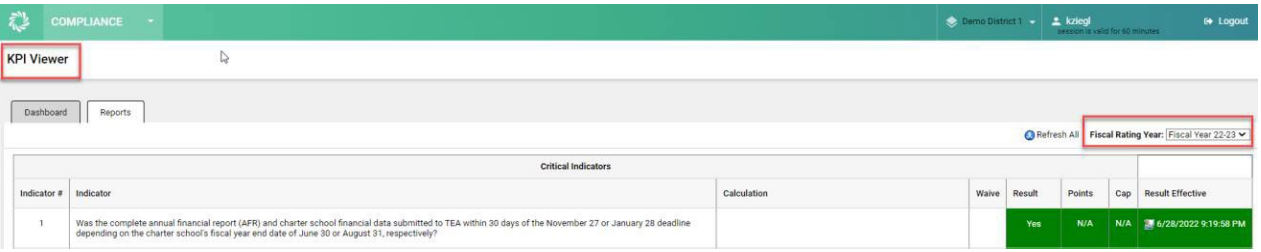

### *Key Terminology*

- Fiscal Rating Year: is the year the Fiscal Year in Review data is evaluated and scored. The preliminary Fiscal Year Rating is released in August for the fiscal school year that just closed. Fiscal Year Ratings released in August 2022 are the 2021-2022 Charter FIRST ratings and they are based on fiscal school year 2020-2021 data.
- Fiscal Year under Review: the fiscal school year data that will be evaluated and scored for the Fiscal Rating Year. The

Fiscal Year in Review 2020-2021 data will be used for the Fiscal Rating Year 2021-2022. The Fiscal Year under review data will be rated in August 2022.

- Base Year: is 5 years from the Fiscal Year under Review which is 2016-2017
- Waived Indicators: Indicators that are not being evaluated for the Fiscal Rating Year will be flagged as waived. The scoring metrics will remain at 100%; therefore, a waived indicator's maximum points will automatically be applied to the overall score.

# *Setting Parameters*

# *Click the or the icon in the Calculation column*

- The red exclamation icon  $\Theta$  will display for Indicators with missing parameter values.
- The Edit Icon  $\blacktriangleright$  will display for Indicators which have parameter values entered

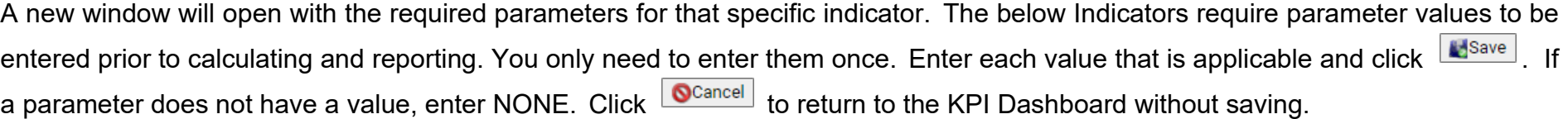

• Indicator #5 Example:

**KPI Viewer** 

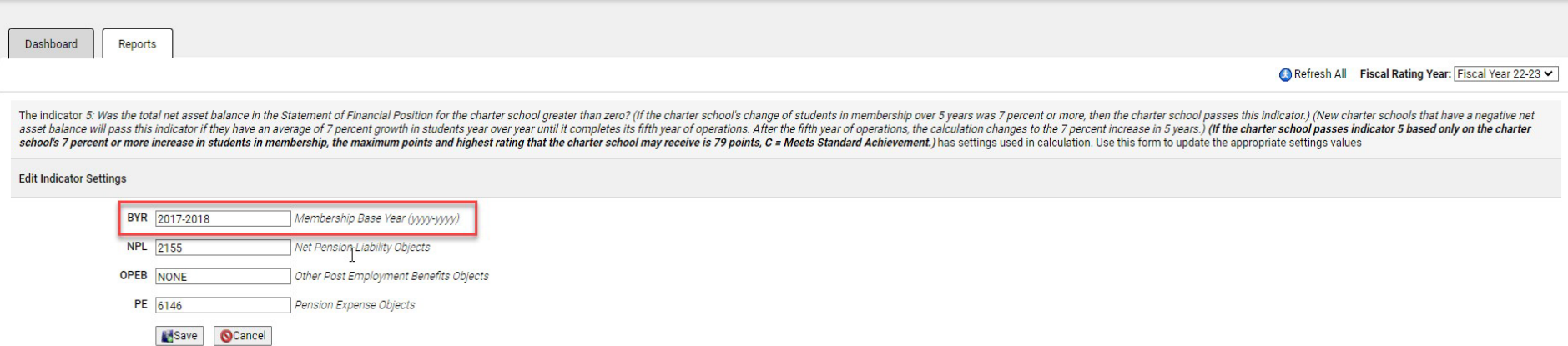

# *Dashboard Features*

*Fiscal Rating Year* Fiscal Rating Year: Fiscal Year 22-23 V . From the dropdown, select the Fiscal Year to view the score. The Fiscal Rating Year uses the prior fiscal year information, and the preliminary ratings are released in August. EX: Fiscal Rating Year 22-23 will evaluate and score the GL Fiscal Year 21-22 information.

*Click* <sup>O Refresh All</sup>, This will calculate each indicator's points and the overall score. Based on the calculated results, the indicators will display in either green, red, yellow, or gray.

### *Indicator Legend*

- **Green = Indicator has met highest score rating**
- **Yellow = Indicator has met eligibility, but has not met highest score possible**
- **Red = Indicator has not met eligibility and has scored a 0.**
- **Gray = No status and needs to have a manual entry status selected.**

### *Dashboard Columns*

- Indicator #: Indicator Identifier
- Indicator: Indicator Description
- Calculation: Formula(s) that are used to calculate the result are displayed. If parameters are needed, they can be accessed via the icon displayed.
- Waive: If an indicator is not included in the Fiscal Rating Year evaluation, a yes will display; otherwise, the column will be blank. To maintain the scoring metric of 100%, a waived indicator will automatically receive the maximum points which will be added to the overall score. i.e. For Fiscal Rating Year 21-22, Indicators #10, #16, & #21 were waived.
- Result: During the calculation process, the formula(s) will be calculated and evaluated for True/False. If one or more formulas evaluate to true, a Yes will display; otherwise No will display. If multiple Formulas exist for an indicator, 2 results may be displayed. i.e., Yes/No; however, only one formula must result in true for points to be awarded.
	- o To View the Result Formula Variables, *Click the magnifying icon*. The variables that are being used in the formula will be displayed along with their calculated results.
	- o **Click** *printer icon* to generate a built-in report to validate variable total.
- Points: During the calculation process points are awarded based on the formula(s) evaluation. To verify the points awarded, review the calculated formula results under calculation then under Points, *Click the magnifying icon to view the point scale*.
- Cap: Several indicators have conditionals that if the condition is not met, a cap is placed on the overall score limiting the school from obtaining a higher score. Once a Cap has been applied, the Cap value will override the total score. The Cap Value is displayed in the lower right corner. Maximum possible points: 100 Total Points: 100.00 Cap: 79.00 Frint
- Cap Indicators: #4, #5, #6, #17, #18, #21
- Result Effective: this column displays the date/time stamp for when the indicator was last calculated. *Clicking the icon, will re-calculate the individual indicator*. If an **E** edit icon displays, the indicator is not calculated but manually evaluated

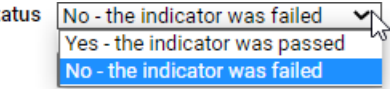

for Yes/No.

 $\blacksquare$  Indicators requiring manual evaluation: #1, #2, #3, #4, #18, #19, #20, #21

#### **KPI Viewer**

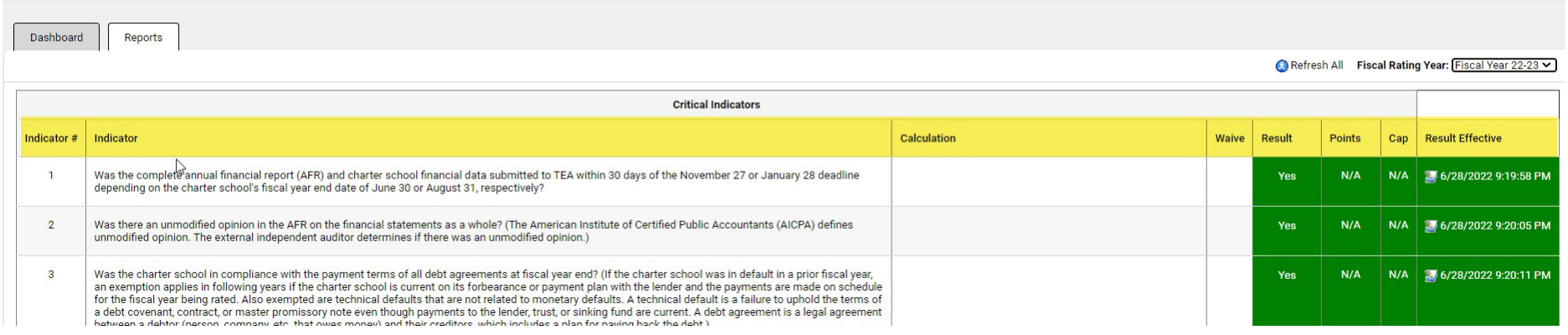

### *Indicator Parameters*

The base year parameter needs to be entered first and is listed under indictor #5. Parameters can be accessed under the Calculation column. For Indicators missing parameter values, the  $\Theta$  icon will display. Once all values for an indicator have been entered, the icon will no longer display. The icon will now display. *Click the or icon to access the parameters*.

### *Scoring*

In the lower right corner of dashboard, the Charter First scores will display.

- Maximum possible points: the maximum points available = 100
- Total Points: the sum of all indicator points
- Cap: Maximum points allowed for scoring based on indicator conditions being met. Overrides total points.

Maximum possible points: 100 Total Points: 100.00 Cap: 79.00

### *KPI Indicator Report*

**Click** <sup>O Refresh All</sup> prior to running report to recalculate all indicators and apply date/time stamps to all indicators for the most accurate scoring.

*Click*  $\frac{\text{Print}}{\text{print}}$  *icon*, In the lower right corner of dashboard to generate the KPI Indicator report.

### Charter First User Guide  $2022 - 09 - 01 - 6 -$

08/31/2022<br>11:27:37 AM

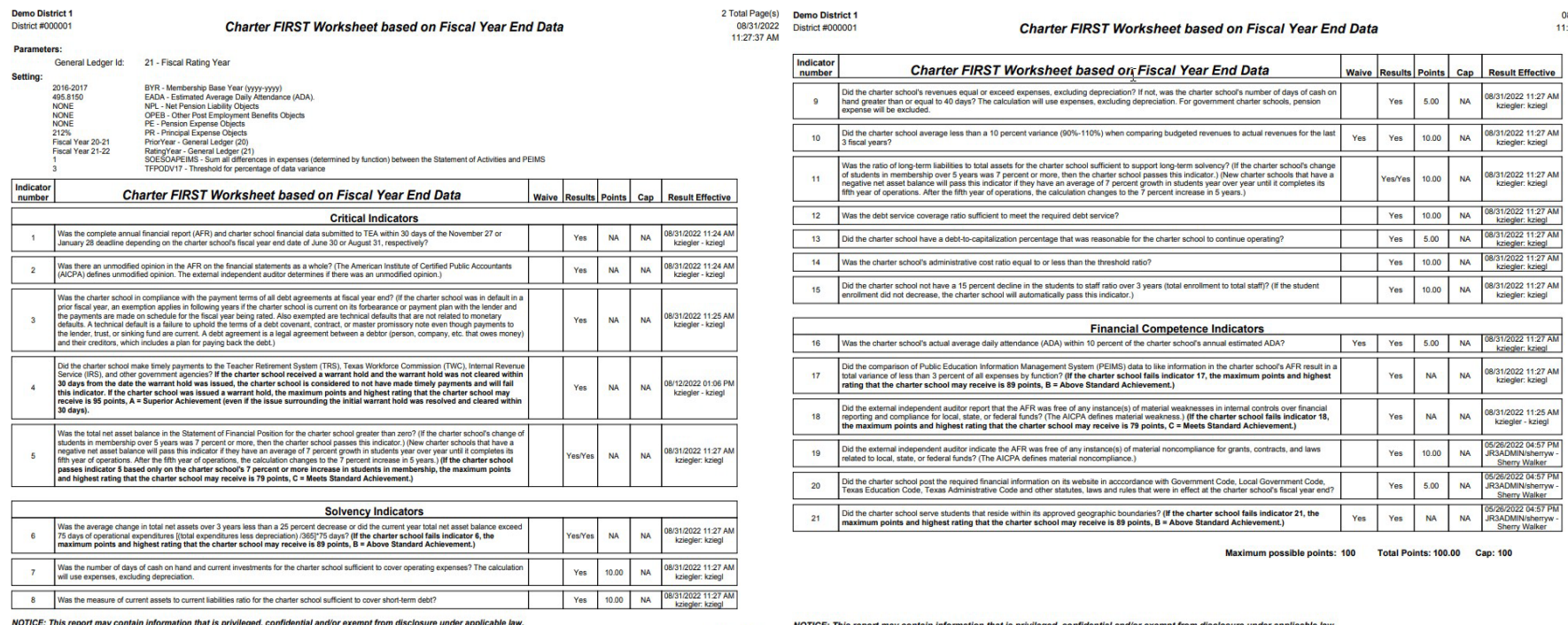

Scores are based only on the most current information provided and is not indicative of up to date or fully reconciled books.

Page 1 of 2

NOTICE: This report may contain information that is privileged, confidential and/or exempt from disclosure under applicable law.<br>Scores are based only on the most current information provided and is not indicative of up to

Page 2 of 2

# *Resource Reports*

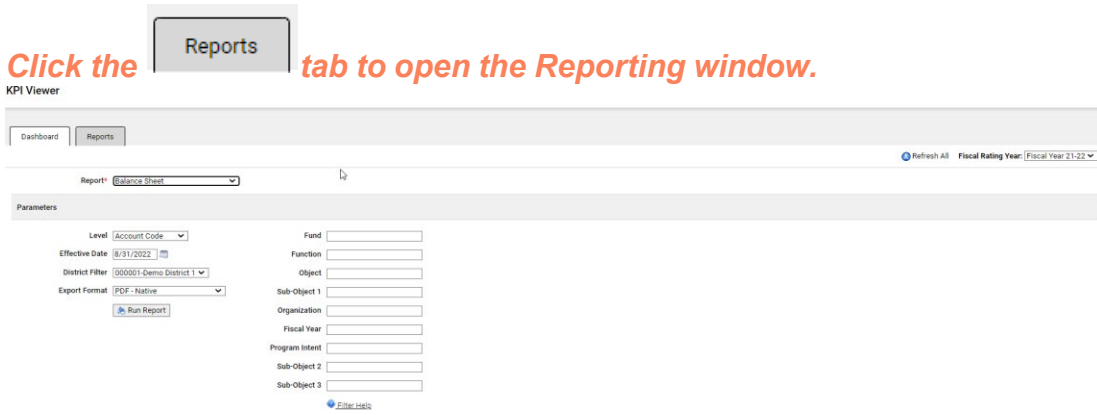

The reports below can be generated for validation and auditing purposes as a resource document to verify the calculated result totals.

*Select a report from the dropdown*. All required parameters for the report will display. Enter the values and select the excel report format so that the information can be totaled easily. **Click Exam Report** 

*Open the report* and total the applicable column amounts and compare to the Dashboard calculated totals for each indicator.

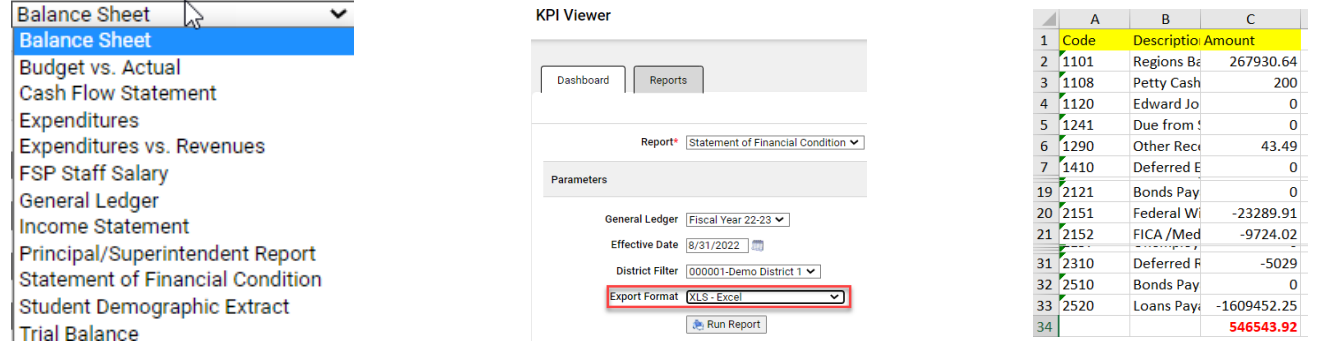

### *Resource Report Parameters for validating formula variable totals*

The chart below identifies which Resource Report needs to be run for each formula variable and what dates, etc. need to be used for the report parameters. Using the correct General Ledger, School Year, and Dates when generating the reports is critical when validating variable totals.

### **\*\* NOTE**:

Code table -> Object.

For Indicator 6,7,9, and 12, Depreciation Expense object code 6449 must have it's purpose set to Depreciation Expense in Finance->

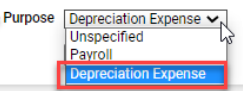

For Indicator 16B Estimated ADA, the School can obtain this value from their FSP Report for the appropriate school year

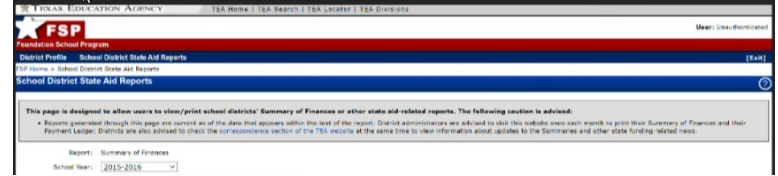

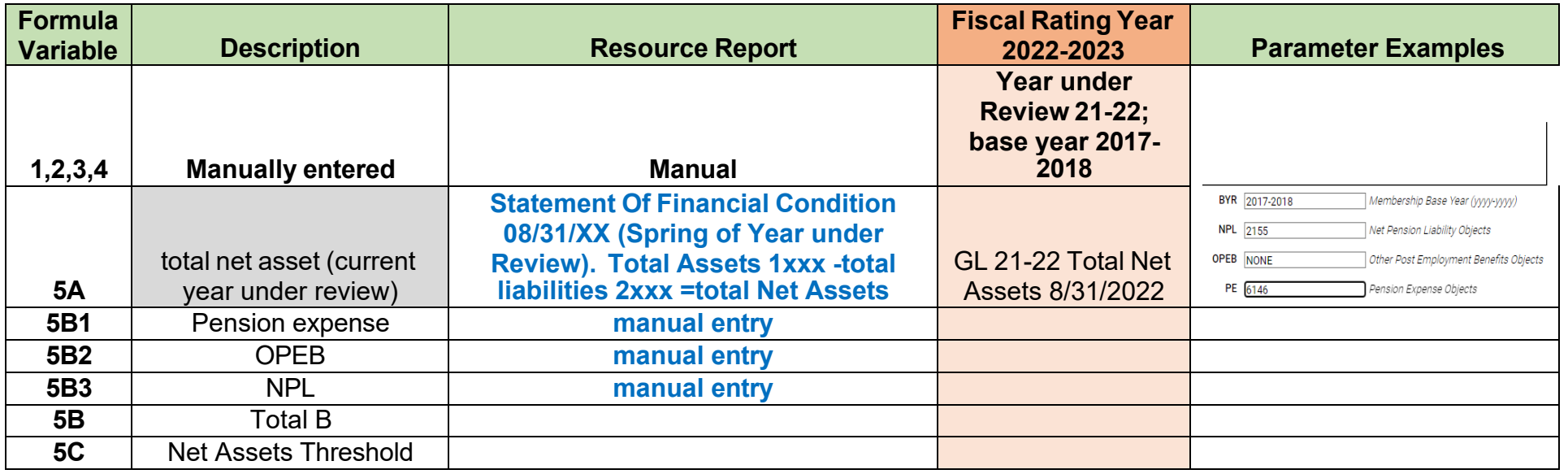

Charter First User Guide  $2022 - 09 - 01 - 9$ 

**5D** # Students in membership in year 5 from base year **Student Demographic extract fall PEIMS snapshot date (last Friday in October)- enrollment totals for all enrollment types except 0 DCT 29,2021 5E** | # Students in base year **Student Demographic extract fall PEIMS snapshot date (last Friday in October)- enrollment totals for all enrollment types except 0**  $\qquad$  Oct 27,2017 **5F** Threshold % change in Membership **Formula**  $A + B > C$  or ((( $D - E$ )/  $E$ ) \* 100 ) >= F; B= B1+B2+B3 **6A** Total Net Assets year 1 (3 year prior current) **Statement Of Financial Condition 08/31/XX Total Assets 1xxx - Total Liabilities 2xxx = Total Net Assets** GL 18-19 total Net Assets 08/31/2019 **6B** Total Net Assets year 2 (2 year prior current) **Statement Of Financial Condition 08/31/XX Total Assets 1xxx - Total Liabilities 2xxx = Total Net Assets** GL 19-20 total Net Assets 08/31/2020 **6C** Total Net Assets year 3 (1 year prior current) **Statement Of Financial Condition 08/31/XX** GL 20-21 total Net Assets 08/31/2021 **6D** Total Net Assets year 4 (current year) **Statement Of Financial Condition 08/31/XX** GL 21-22 total Net Assets 08/31/2022 **6E** Total Expenditures **Expenditure Rpt 6XXX 09/01-08/31/XX** 09/01/2021- 08/31/2022 **6F** Depreciation **Expenditure Rpt 6449 09/01-08/31/XX** 09/01/2021- 08/31/2022 **6G** Avg Change Net Assets over 3 years  $[( (B - A) / A) + ((C - B) / B) + ((D - C)$  $|(C)|/3 = G$ **6H** 75 Days Operational Expenses  $[(E - F) / 365] * 75 = H$ **Formula**  $[(B-A)/A]+((C-B)/B]+((D-B)/B]$ C)/C))]/3 < 25% OR D>H

 $2022 - 09 - 01 - 10 -$ 

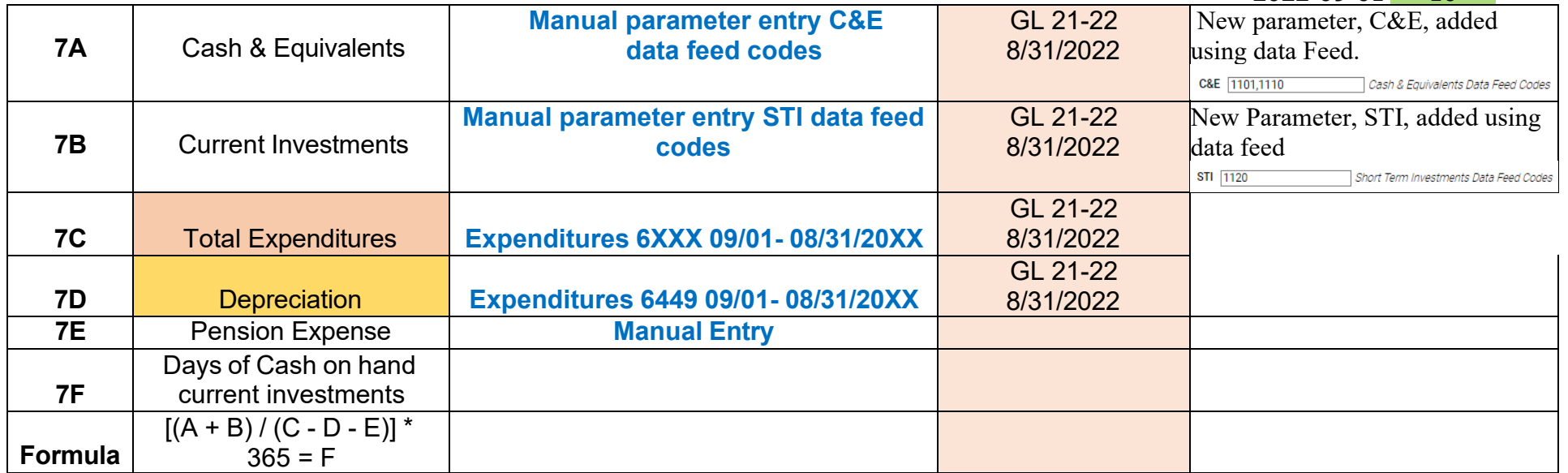

2022-09-01 - 11 -

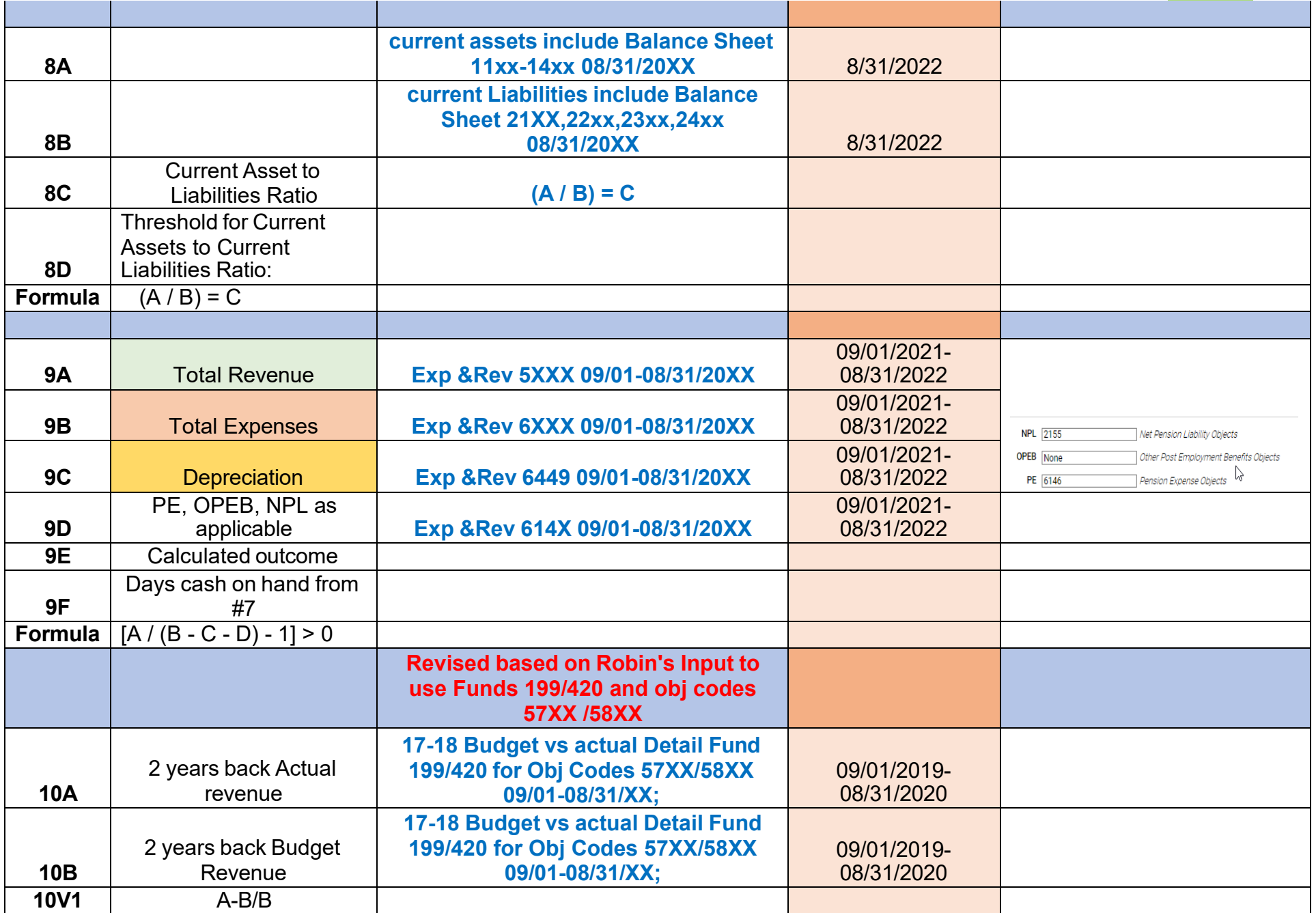

2022-09-01 - 12 -

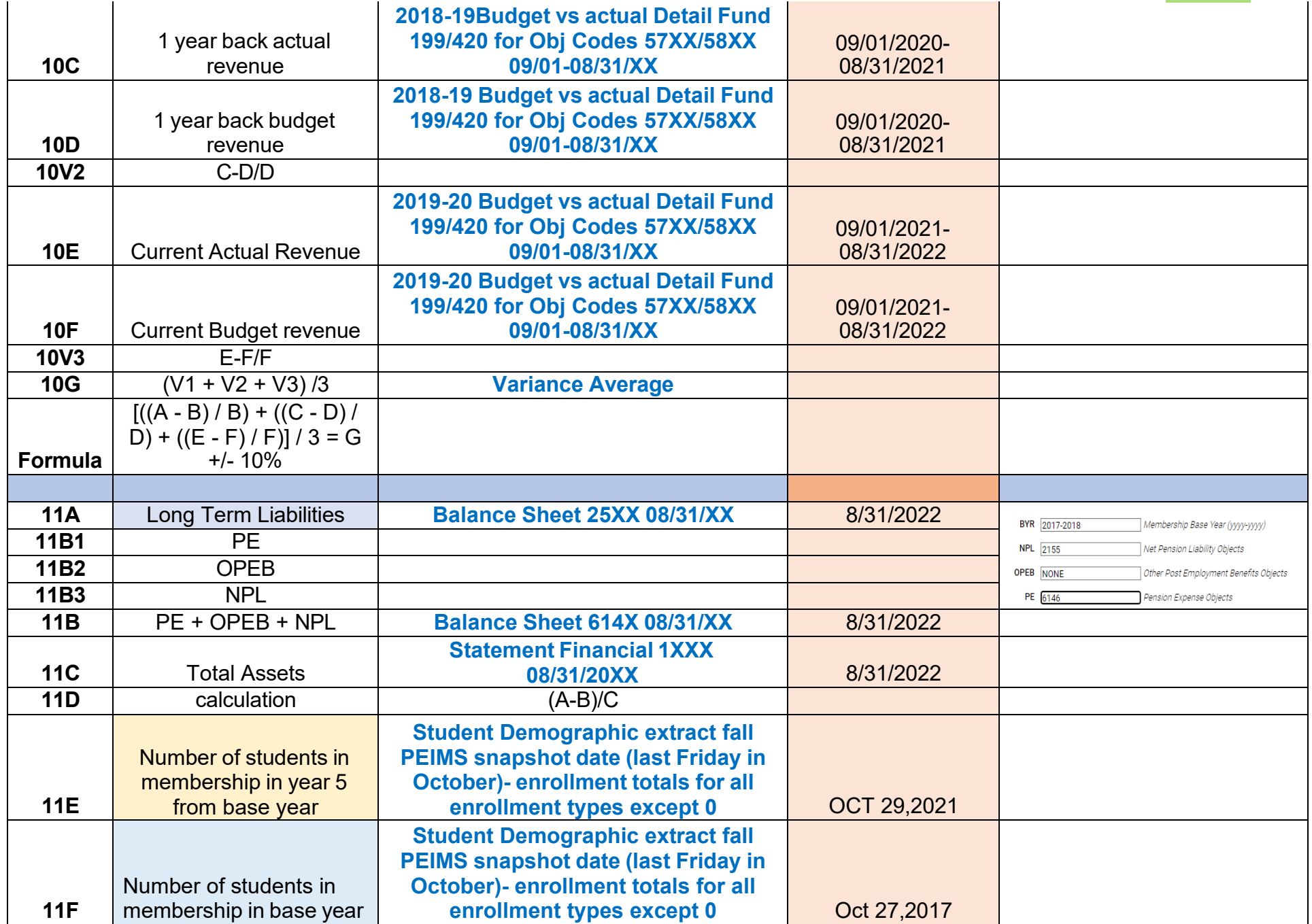

2022-09-01 - 13 -

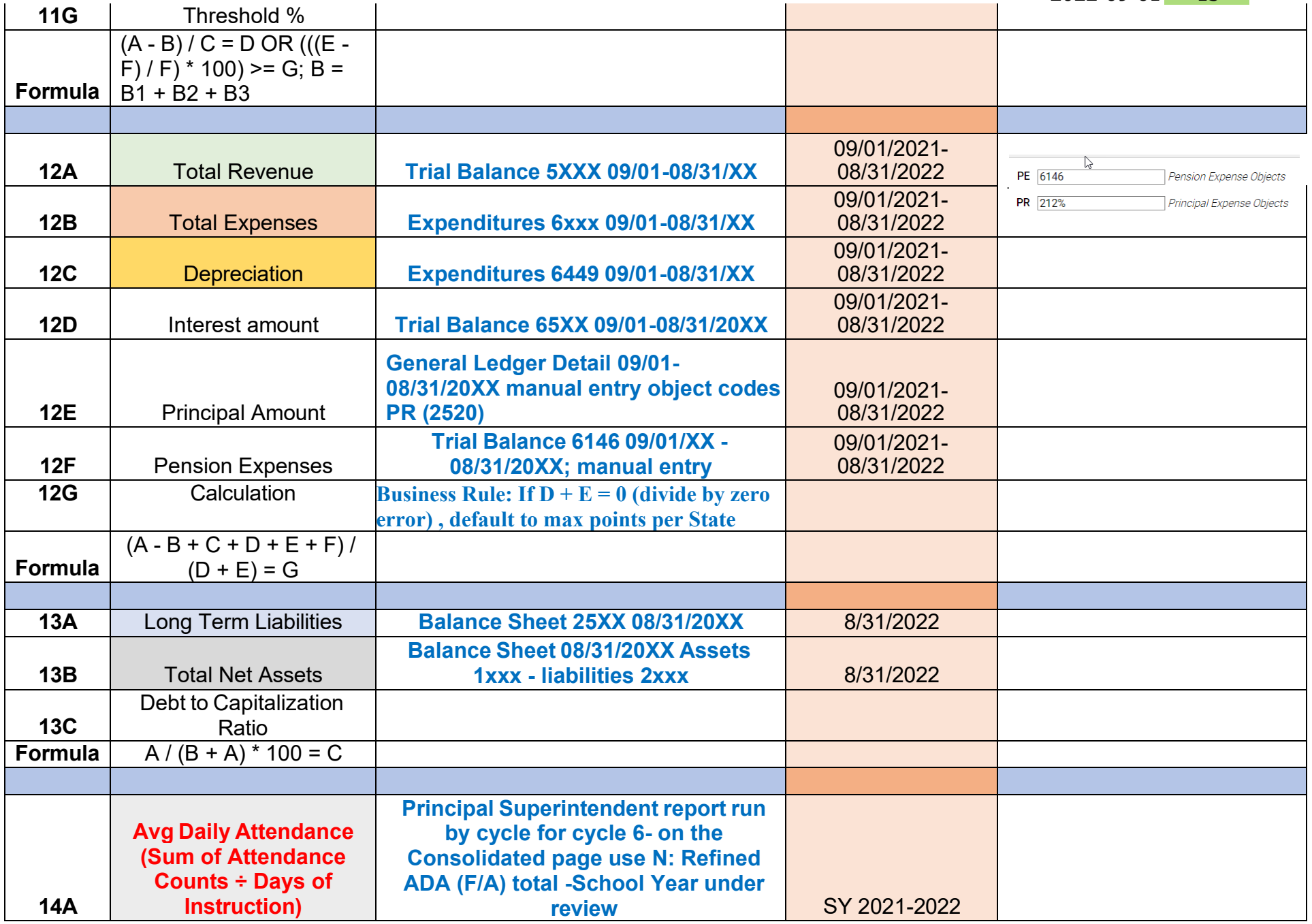

 $2022 - 09 - 01 - 14 -$ 

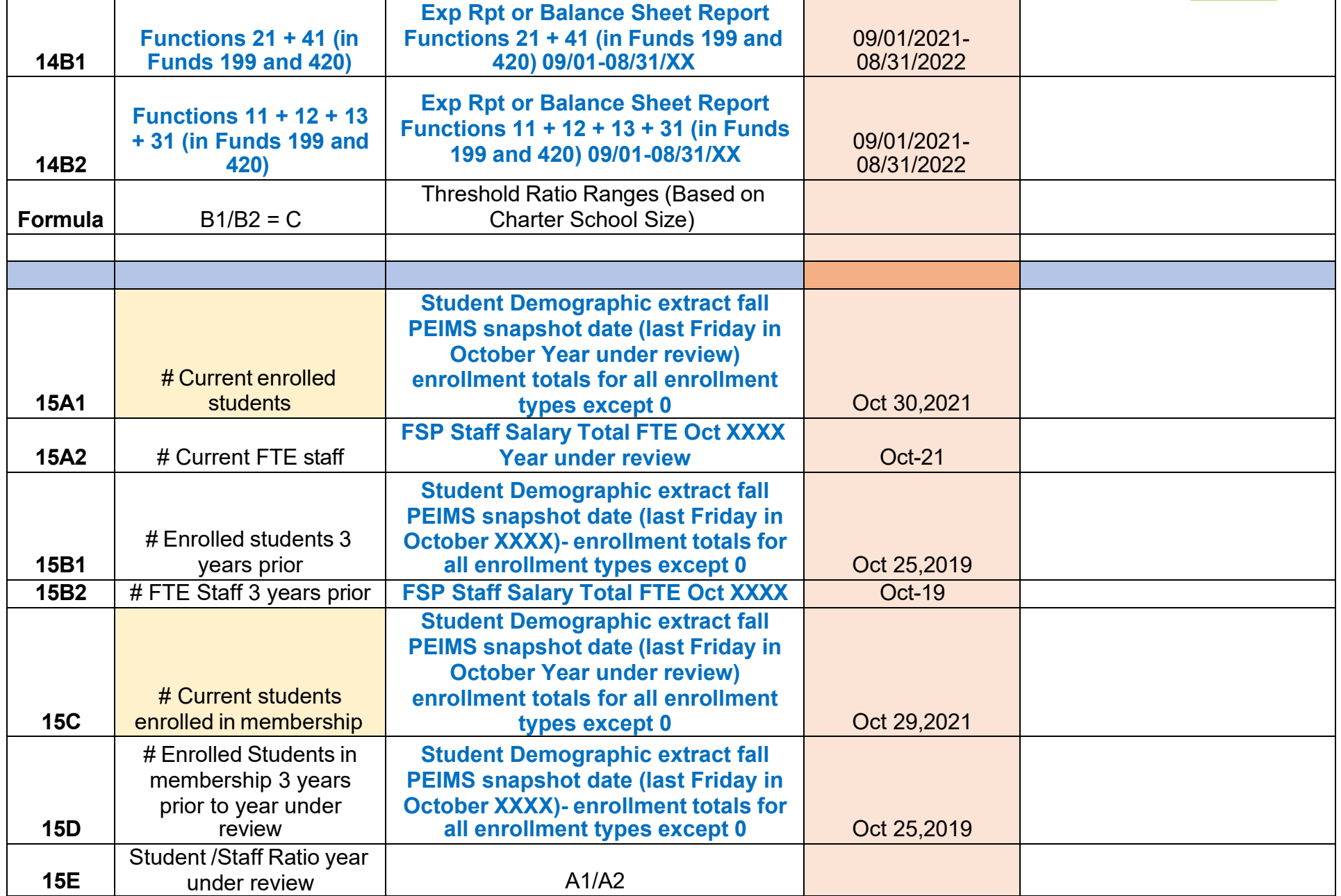

 $\mathcal{L}_{\mathcal{A}}$ 

2022-09-01 - 15 -

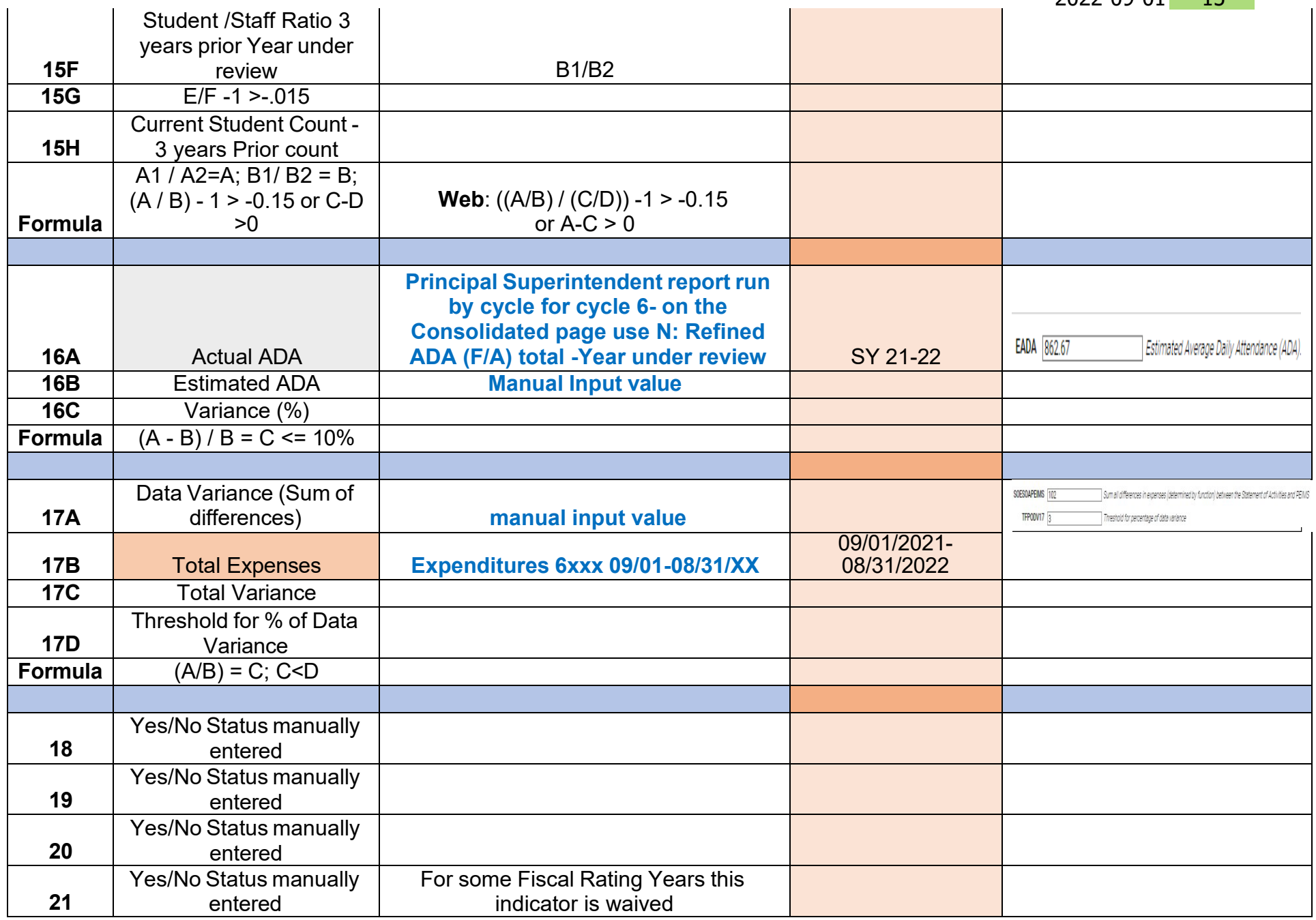

 $\sim$